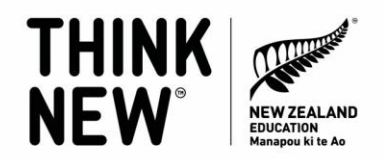

# **Updating your Study with New Zealand website profile**

Maximise the chances of referrals to your institution's website by having an up-to-date profile on StudyWithNewZealand.govt.nz

## **1. Check if your institution has a profile already**

**[Visit our site](https://www.studywithnewzealand.govt.nz/en/study-options/education-provider/results?subtype=Primary+School&subtype=Intermediate+School&subtype=Secondary+School)** and search by your institution's name to see if you have a profile on the site already.

The Study with New Zealand website has an admin area for institutions that allows users to manage their institution profile directly, decide what is displayed online, and keep their contact information up to date.

## **2. Your institution already features on the Study with New Zealand website.**

This means that someone at your institution is likely already set up with an account to access the admin area or has in the past.

If you don't know who has access or you would like to have access to it, please contact us on **[info@studywithnewzealand.govt.nz](mailto:info@studywithnewzealand.govt.nz)** and we can help you with this.

If you know your login details to the admin area – you can login here: **<https://my.idp-connect.com/cmint/home.html>**

# **3. You can't find your institution on the Study with New Zealand website.**

If you can't find your institution, please contact us on **[info@studywithnewzealand.govt.nz](mailto:info@studywithnewzealand.govt.nz)** and we can help get this set up for you. We will ask you to supply some basic information and then we will get your profile set up and provide you with your login details.

Please note all institutions listed on the Study with New Zealand website are subject to Terms and Conditions. You can review the T&Cs here:

**<https://www.studywithnewzealand.govt.nz/terms-and-conditions-for-providers>**

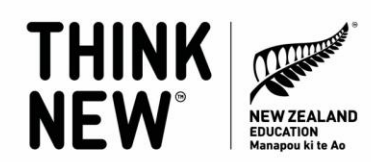

## **3. Keeping your profile up to date**

While we carry out a major data upgrade for all institutions twice a year (via our partner IDP), now is a good time to check your information is displaying accurately on our Study with New Zealand website.

#### **Why is this important?**

Updating this yourself also enables you to customise the content shown to make your institution and courses stand out to perspective students. The information in your profile is also used by our search tool so ensuring this contains accurate and detailed information will help surface your institution and courses to the right audiences.

#### 4. **How to update your institutions' profile:**

**IMPORTANT: It takes 24 hours for any changes you do in the admin portal to be reflected on the site. It's also important to note that there are sections of the admin portal which content does not flow through and won't appear on our website. This guide only explains how to update the content which is shown on our website.**

**A. Where to update your main name and provider type:** Please note you are not able to update your logo in the admin portal. If you need this updated, please contact: [internationalaccountmanagers@idp.com](mailto:internationalaccountmanagers@idp.com)

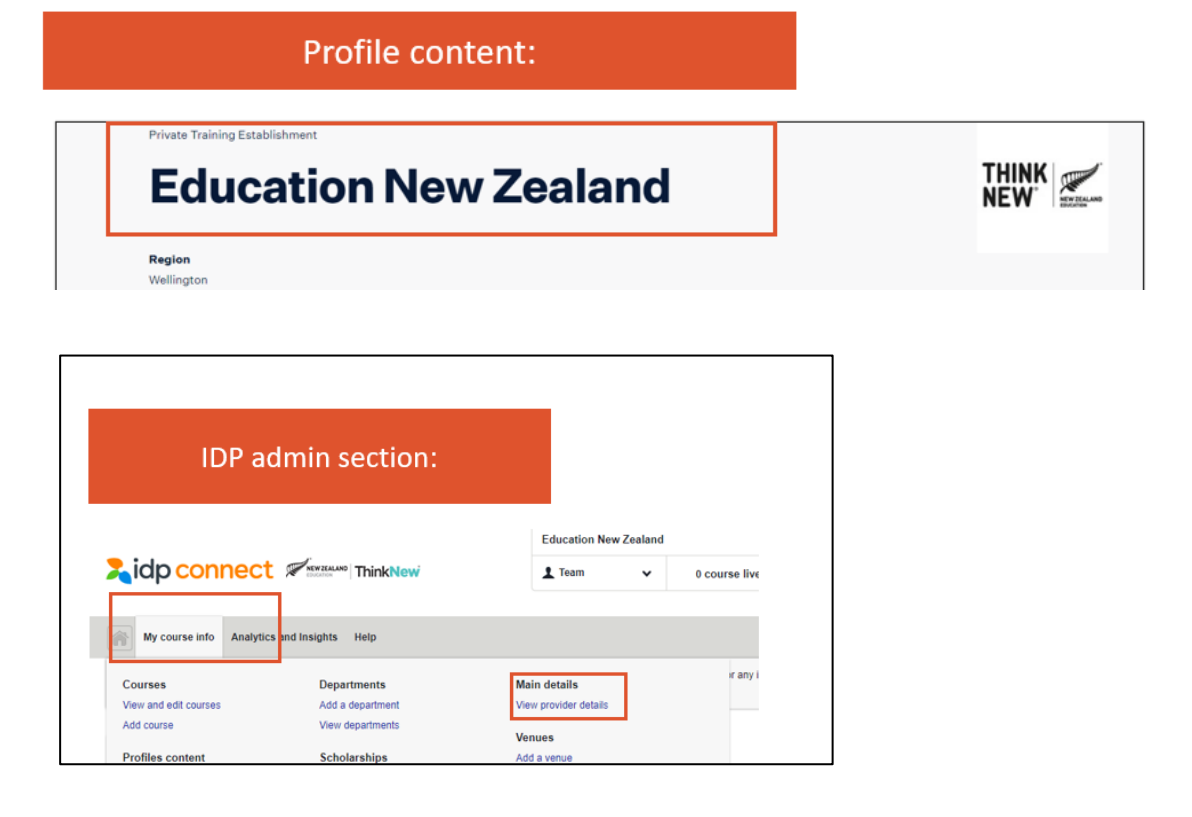

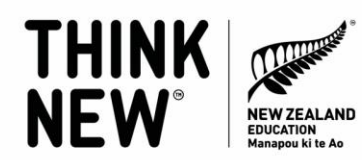

**B. Where to update your contact details:** 

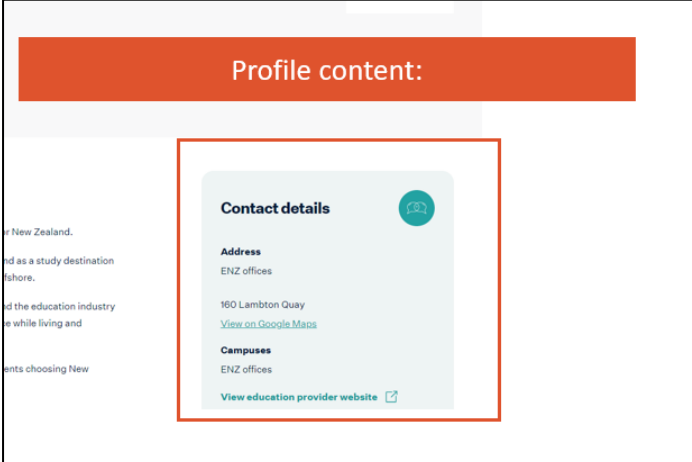

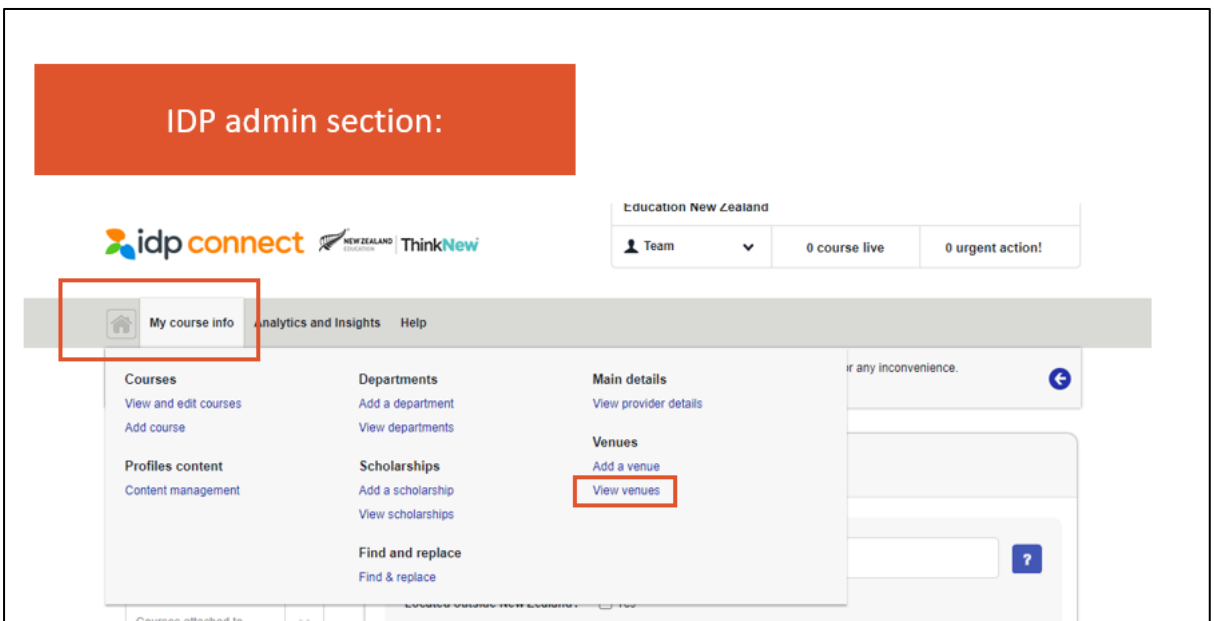

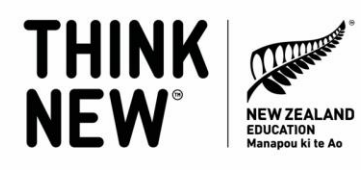

**C. Where to update the "summary" section:**

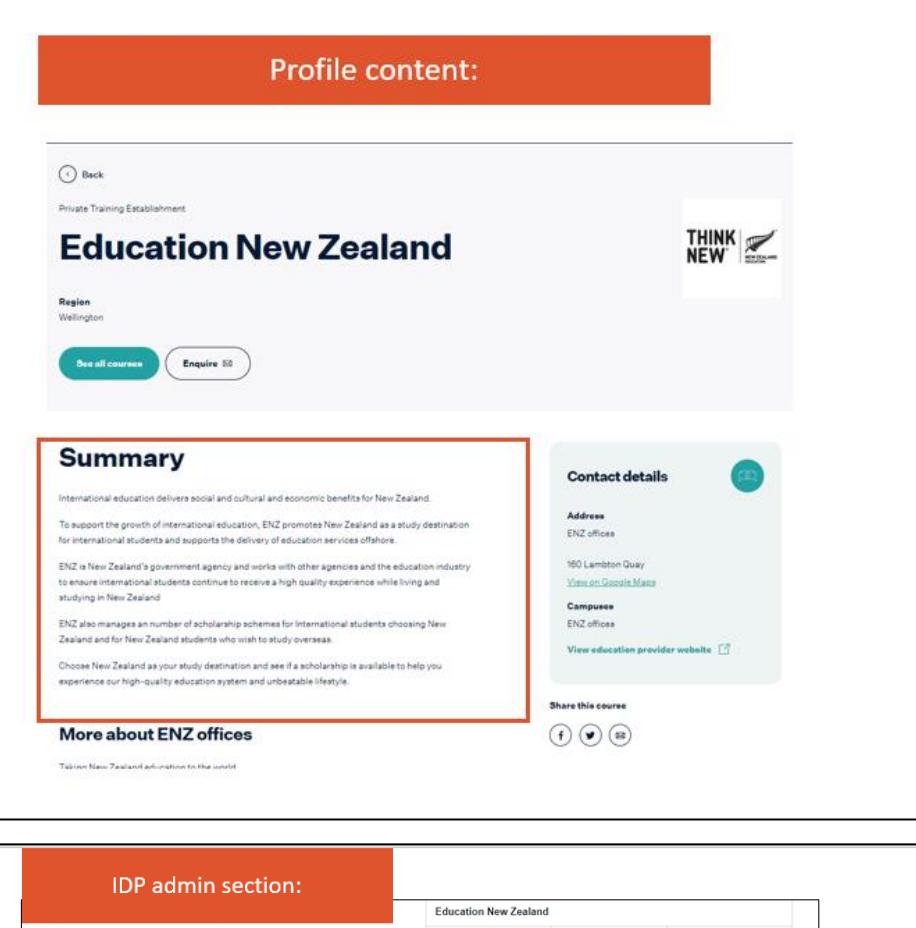

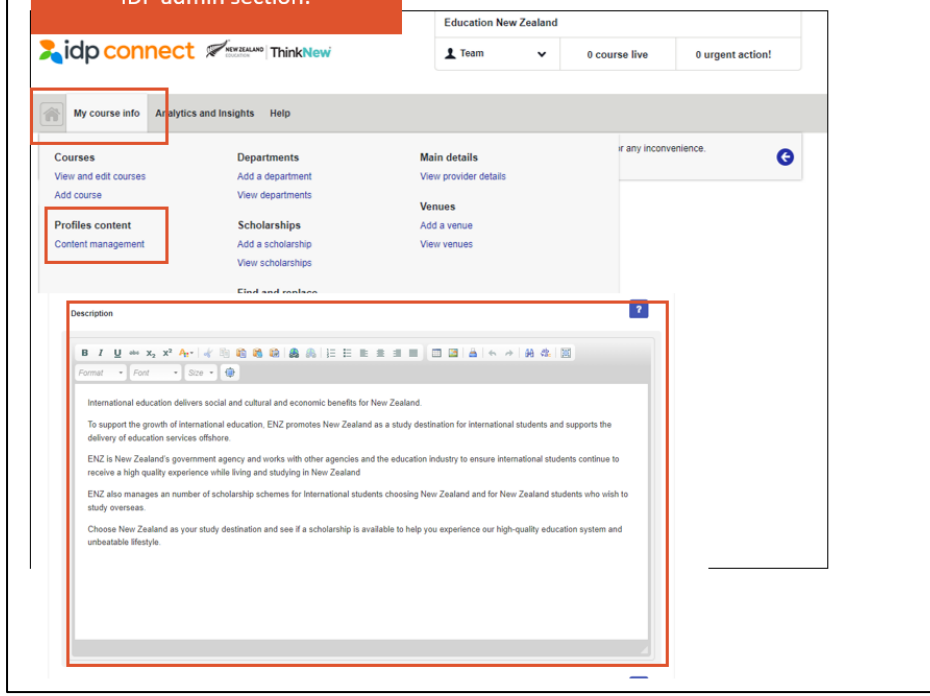

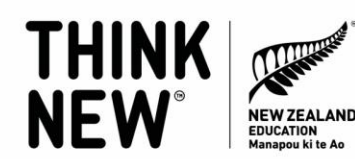

**D. Where to update the "more about" section:**

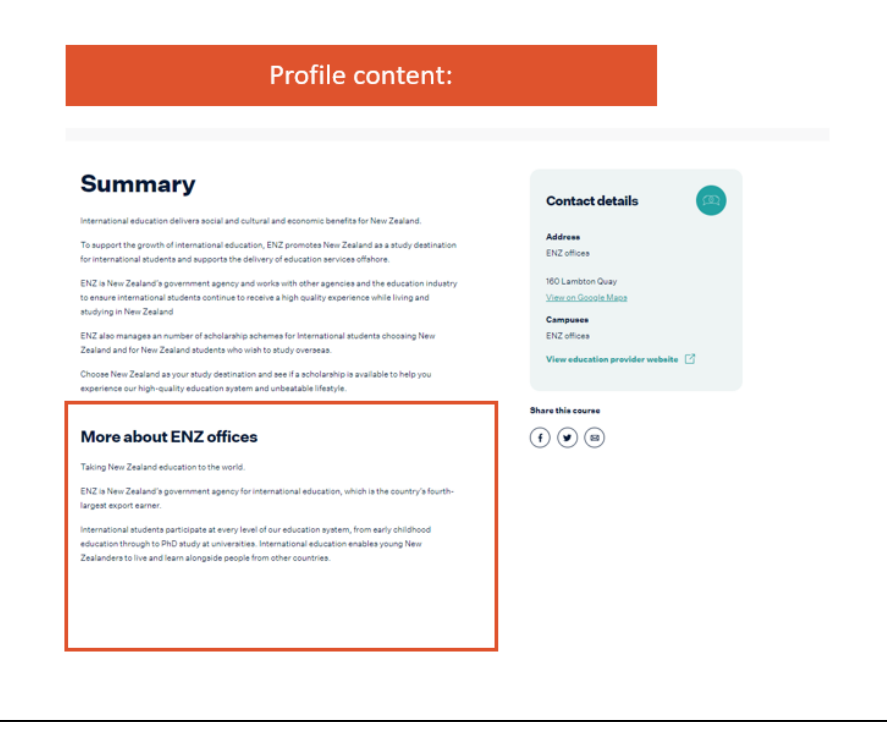

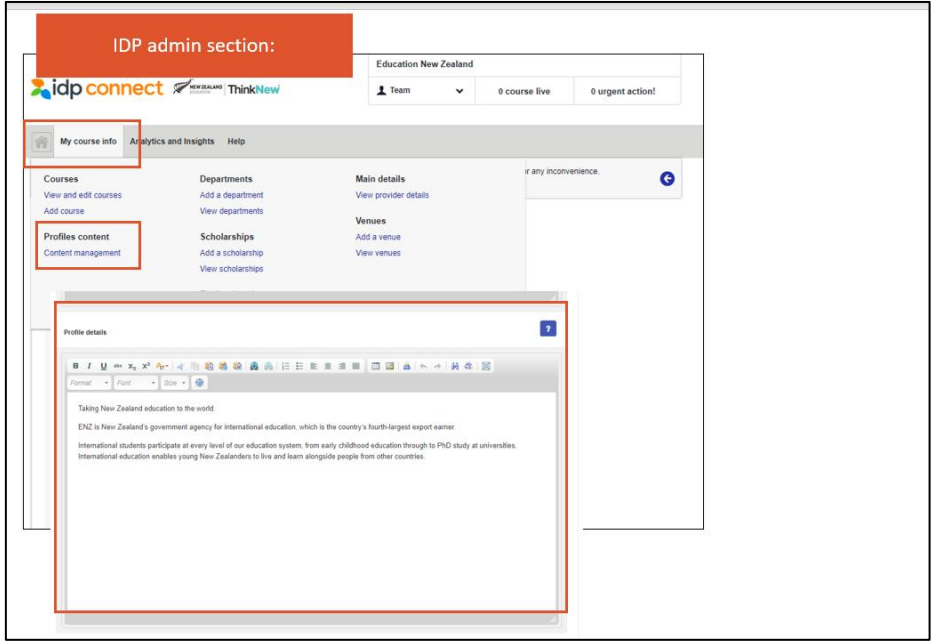

**E. Adding gallery images to your profile. IMPORTANT:** Images should be 480 pixels in width by 270 pixels in height. They should be saved as JPG files. Max file size should be 5MB. Please note that videos are not able to be displayed on the Study with New Zealand website at this time.

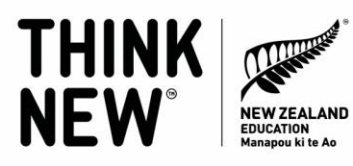

**TANK** 

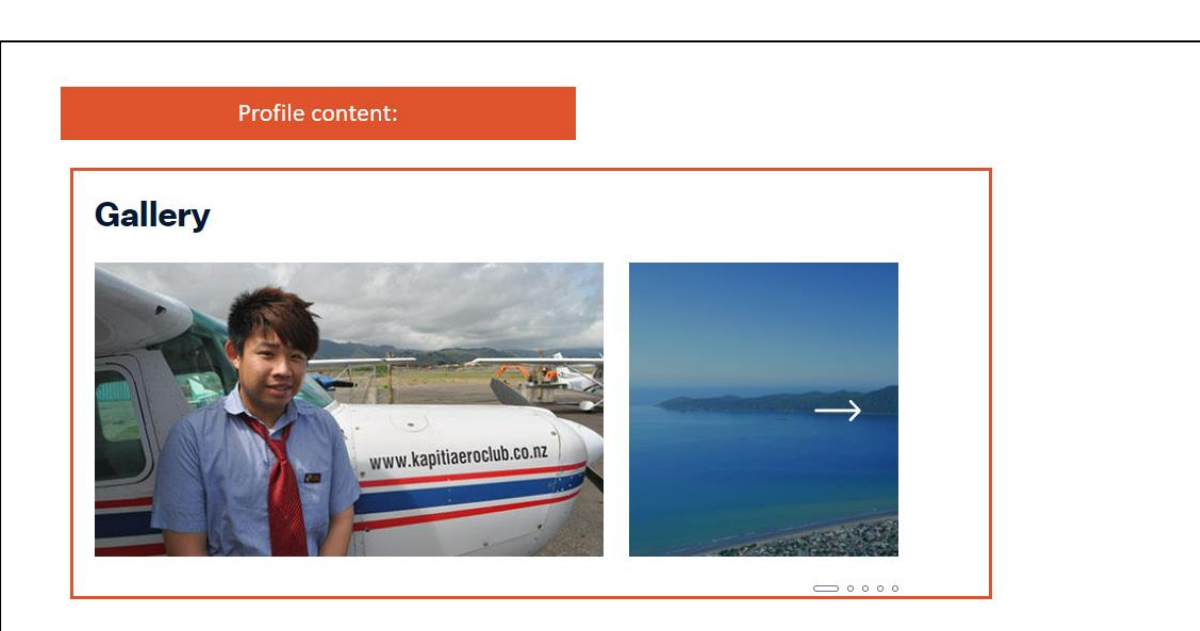

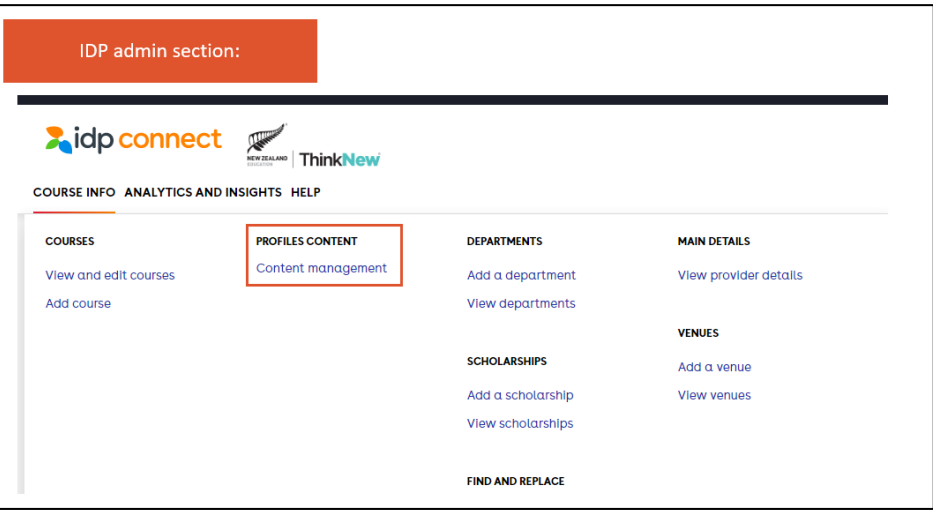

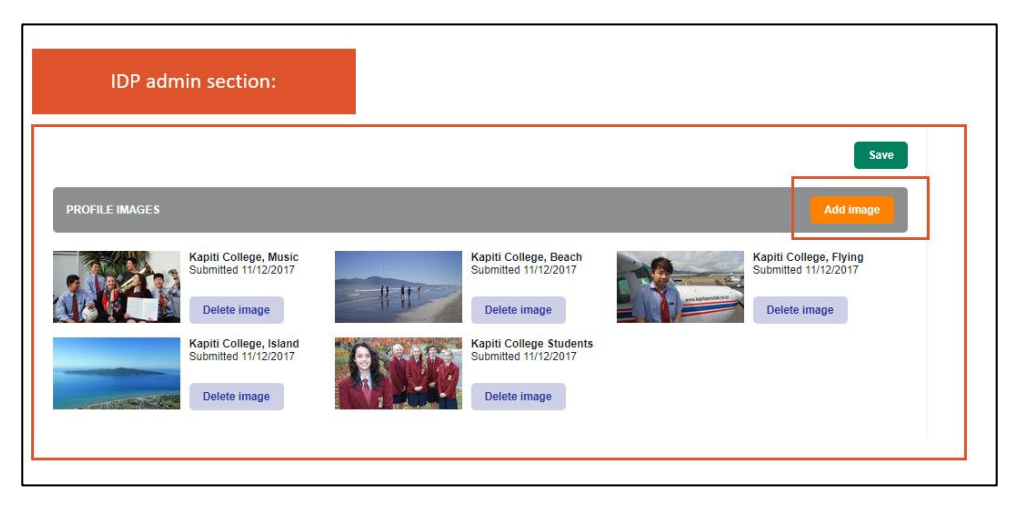

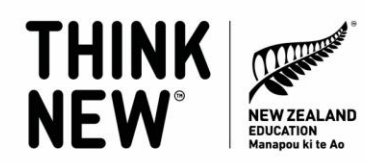

5. **How to update your institutions' courses or add a new course:**

**IMPORTANT: It takes 24 hours for any changes you do in the admin portal to be reflected live on the site.** 

**A. Where to edit your existing courses:**

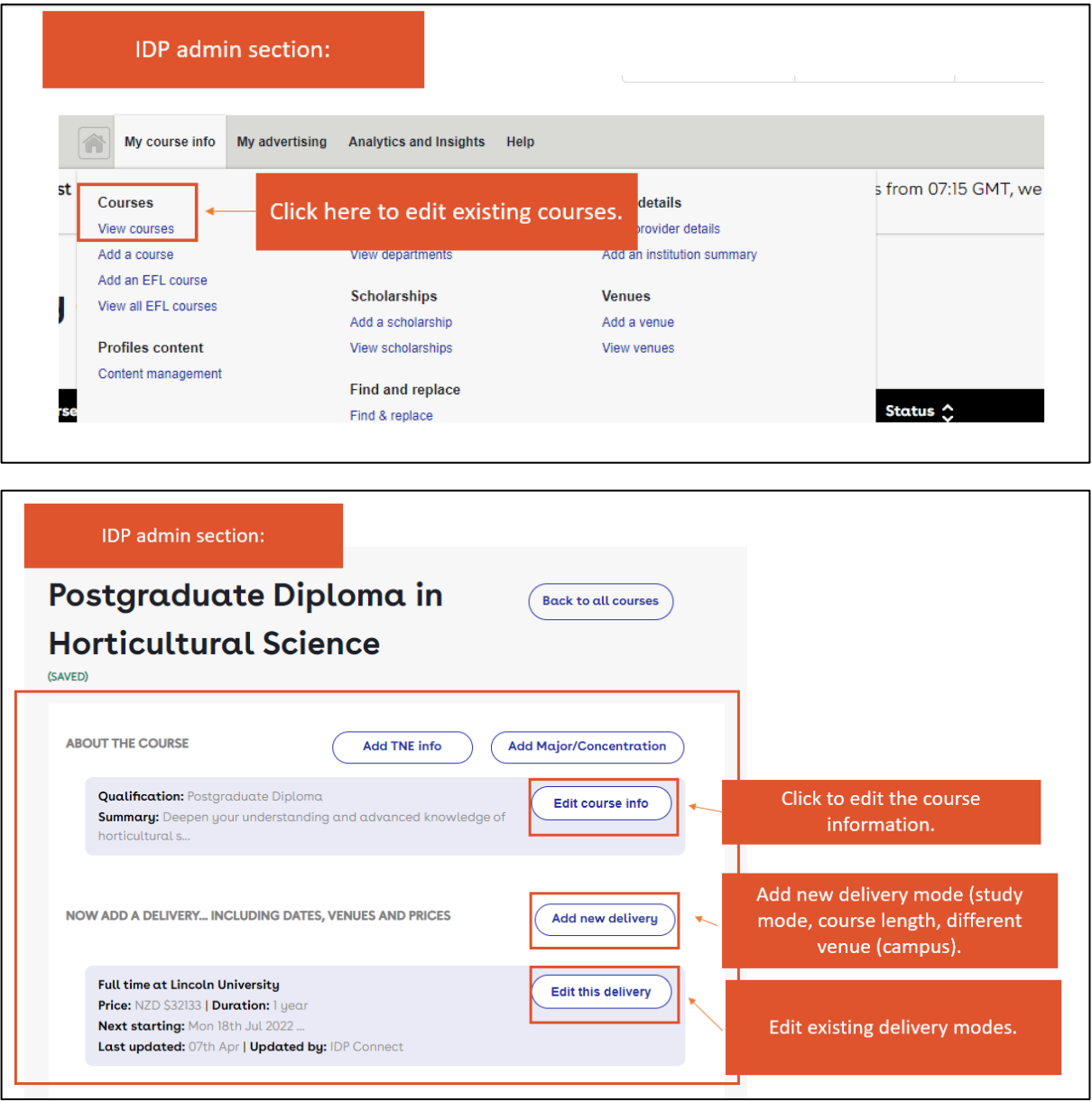

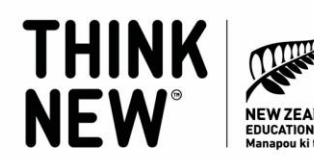

AND γ<br>te Δo

ABOUT THE COURSE

Course title\*

Qualification \*

**B. Updating the name and level of study of a course:**

Postgraduate Diploma in Horticultural Science

Postgraduate Diploma

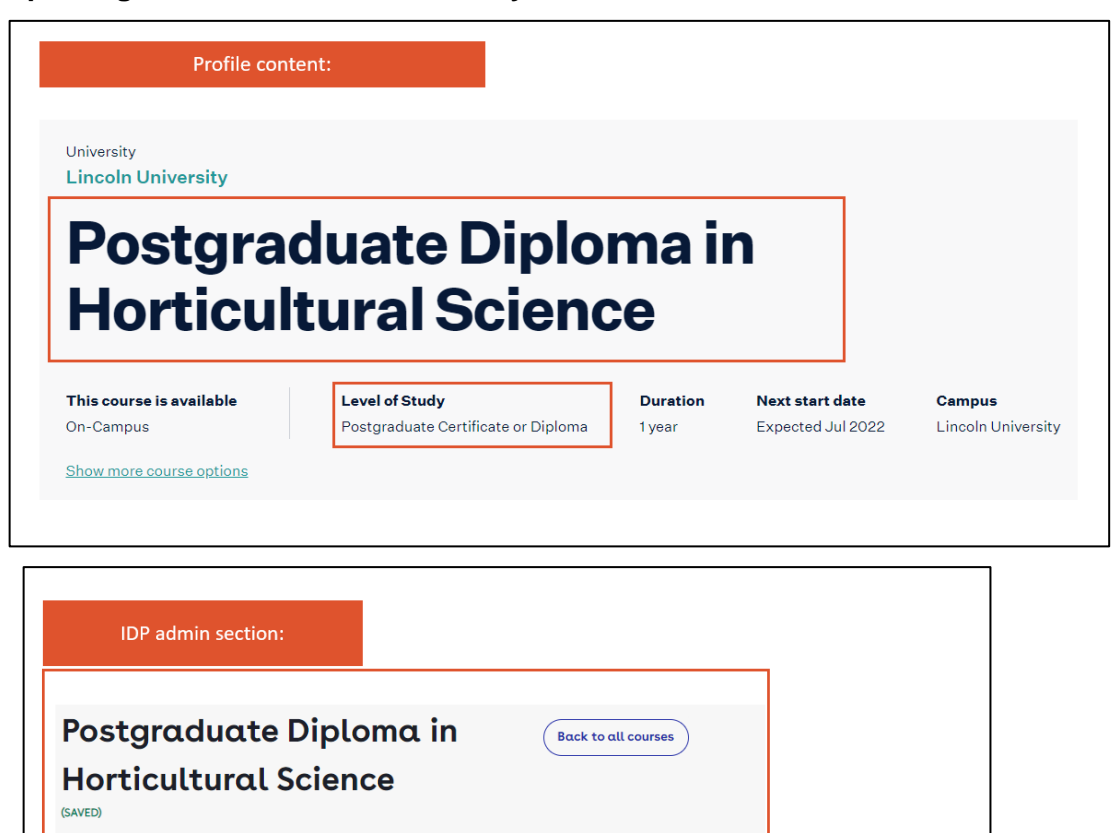

Course name

Level of study

 $\bullet$ 

**o** 

 $\ddot{\phantom{0}}$ 

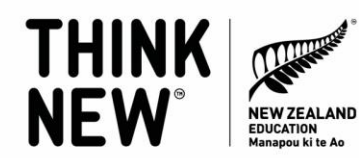

**C. Updating and adding delivery mode information:**

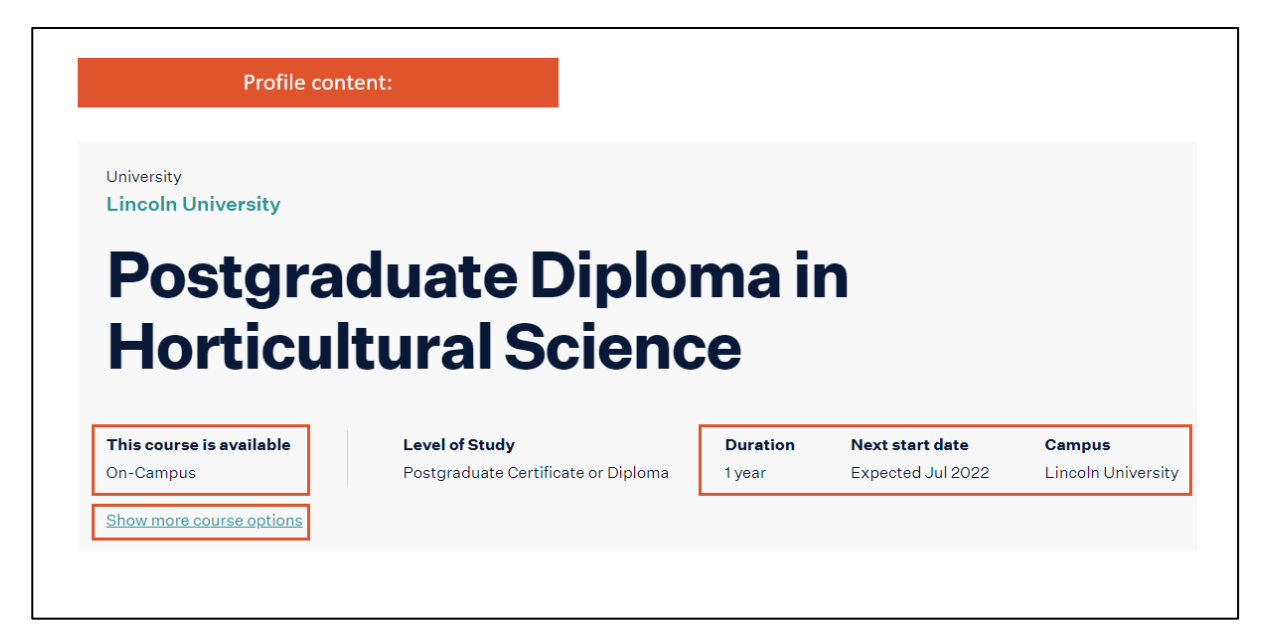

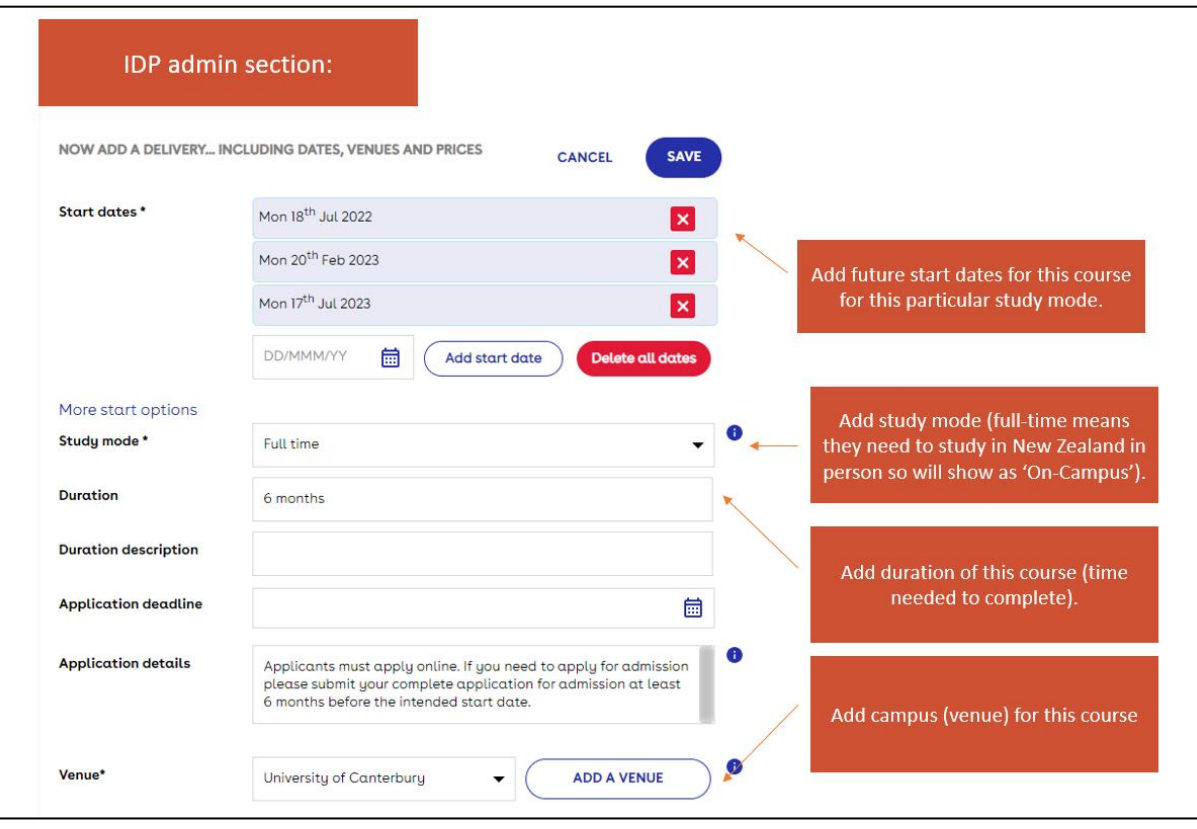

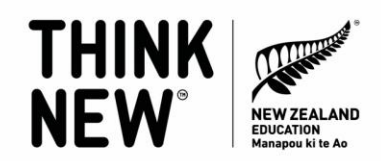

## **IMPORTANT: Accessing your enquiries from the Study with New Zealand website.**

We'd also encourage you to join MaiENZ to access any prospective student enquiries from your profile – instructions for that follow. You can register for a MaiENZ account at **[https://maienz.enz.govt.nz/](https://aus01.safelinks.protection.outlook.com/?url=https%3A%2F%2Fmaienz.enz.govt.nz%2F&data=05%7C01%7CCassie.Merrick%40enz.govt.nz%7Cf073e652705a4a4619dd08da5d438fcb%7C7fab8d821c854170acbf74e098fcca29%7C0%7C0%7C637924841994254947%7CUnknown%7CTWFpbGZsb3d8eyJWIjoiMC4wLjAwMDAiLCJQIjoiV2luMzIiLCJBTiI6Ik1haWwiLCJXVCI6Mn0%3D%7C3000%7C%7C%7C&sdata=xkhzOQ6AWUvFCh%2BFzIc84bz9MeGSN2JlxhPc7j2rcP0%3D&reserved=0).** MaiENZ is an online hub for ENZ's digital tools and services.

#### **How to access Enrolment Opportunities.**

- **1.** Make sure you have a MaiENZ account if not please register for one here: **[https://maienz.enz.govt.nz/](https://aus01.safelinks.protection.outlook.com/?url=https%3A%2F%2Fmaienz.enz.govt.nz%2F&data=05%7C01%7CCassie.Merrick%40enz.govt.nz%7Cf073e652705a4a4619dd08da5d438fcb%7C7fab8d821c854170acbf74e098fcca29%7C0%7C0%7C637924841994254947%7CUnknown%7CTWFpbGZsb3d8eyJWIjoiMC4wLjAwMDAiLCJQIjoiV2luMzIiLCJBTiI6Ik1haWwiLCJXVCI6Mn0%3D%7C3000%7C%7C%7C&sdata=xkhzOQ6AWUvFCh%2BFzIc84bz9MeGSN2JlxhPc7j2rcP0%3D&reserved=0)**
- **2.** If you have an account sign in here: **[https://maienz.enz.govt.nz/](https://aus01.safelinks.protection.outlook.com/?url=https%3A%2F%2Fmaienz.enz.govt.nz%2F&data=05%7C01%7CCassie.Merrick%40enz.govt.nz%7Cf073e652705a4a4619dd08da5d438fcb%7C7fab8d821c854170acbf74e098fcca29%7C0%7C0%7C637924841994254947%7CUnknown%7CTWFpbGZsb3d8eyJWIjoiMC4wLjAwMDAiLCJQIjoiV2luMzIiLCJBTiI6Ik1haWwiLCJXVCI6Mn0%3D%7C3000%7C%7C%7C&sdata=xkhzOQ6AWUvFCh%2BFzIc84bz9MeGSN2JlxhPc7j2rcP0%3D&reserved=0)**
- **3.** Then check you have access to Enrolment Opportunities. If you don't have access (it will appear greyed out on your dashboard) please contact us on **[maiENZ@enz.govt.nz](mailto:maiENZ@enz.govt.nz)** and we can sort this out for you.

**Any questions:** Contact us at **[info@studywithnewzealand.govt.nz](mailto:info@studywithnewzealand.govt.nz)** and we will be happy to help.